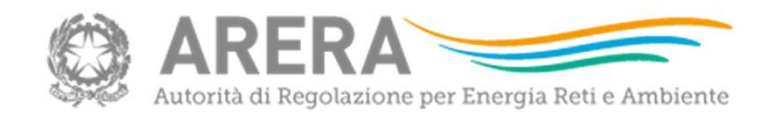

# 1 marzo 2024 Istruzioni file RDT2024 (preview)

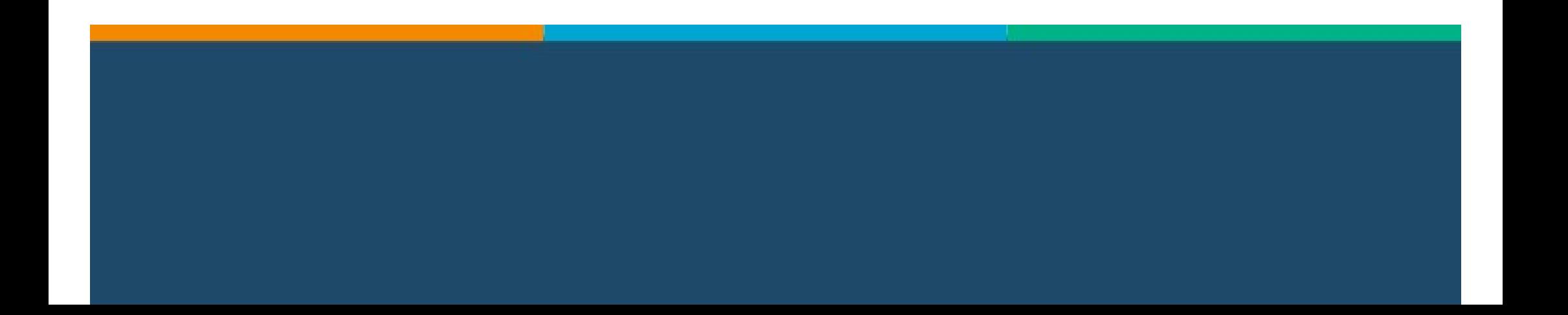

# La maschera di identificazione La maschera di identificazione<br>All'apertura del file, compilare la Maschera di identificazione:<br>- scegliere dal menu a tendina l'ATO;<br>- inserire il codice identificativo del gestore.<br>Si ricorda che il file compilato che si

All'apertura del file, compilare la Maschera di identificazione:

- 
- 

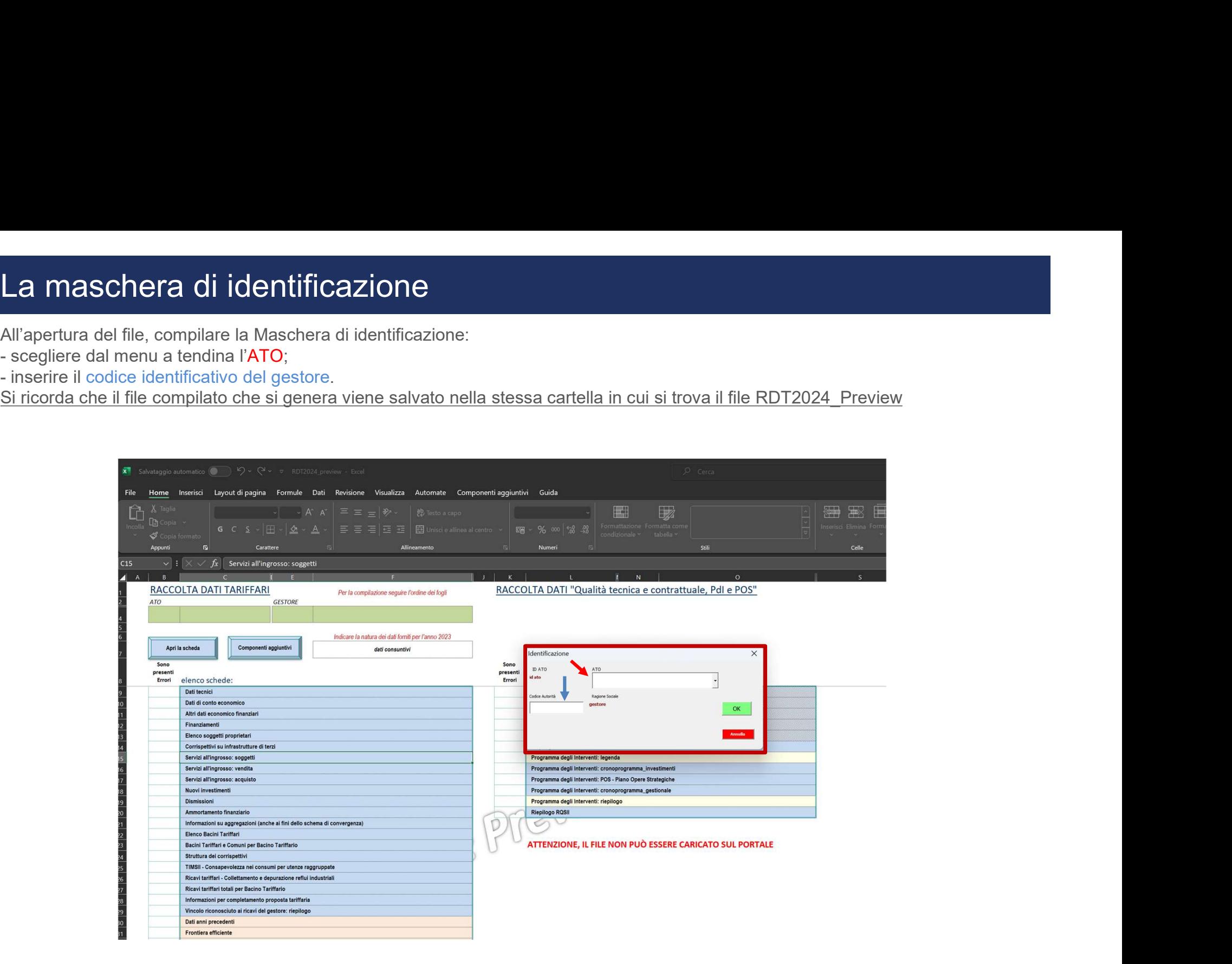

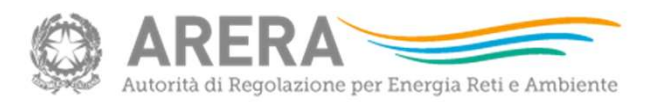

## Il cruscotto dei comandi 1/4

Per facilitare l'utilizzo corretto del file, si segnala la presenza dei **componenti aggiuntivi** nella barra dei comandi.

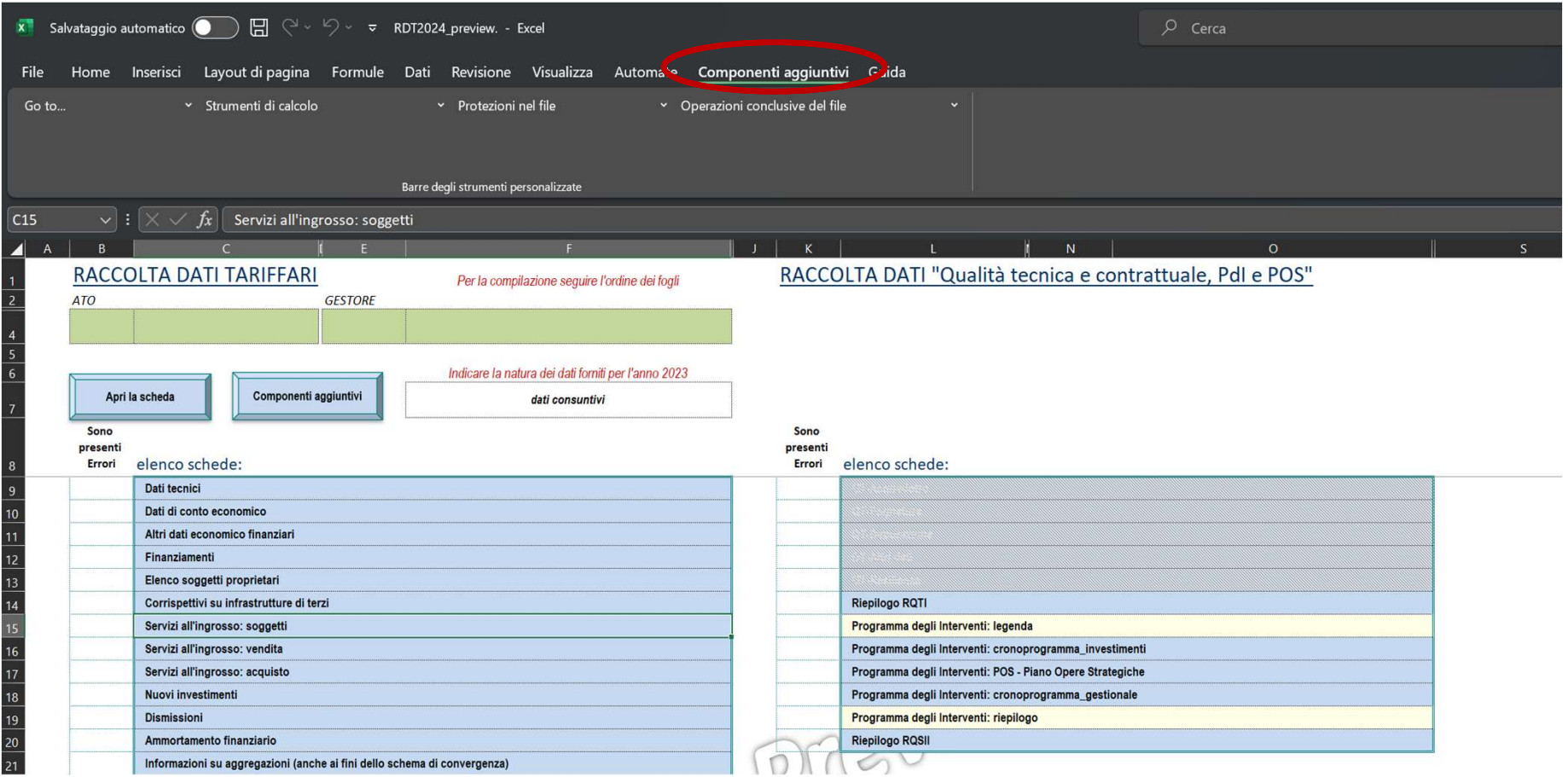

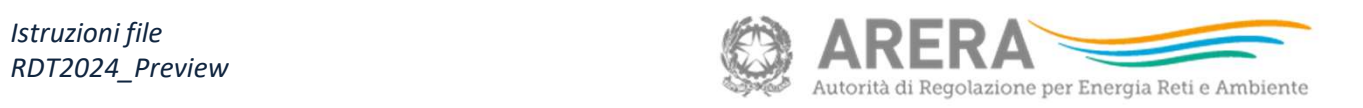

## Il cruscotto dei comandi 2/4

п

Per navigare più velocemente tra i fogli del file è possibile utilizzare il comando «**GO to**...»

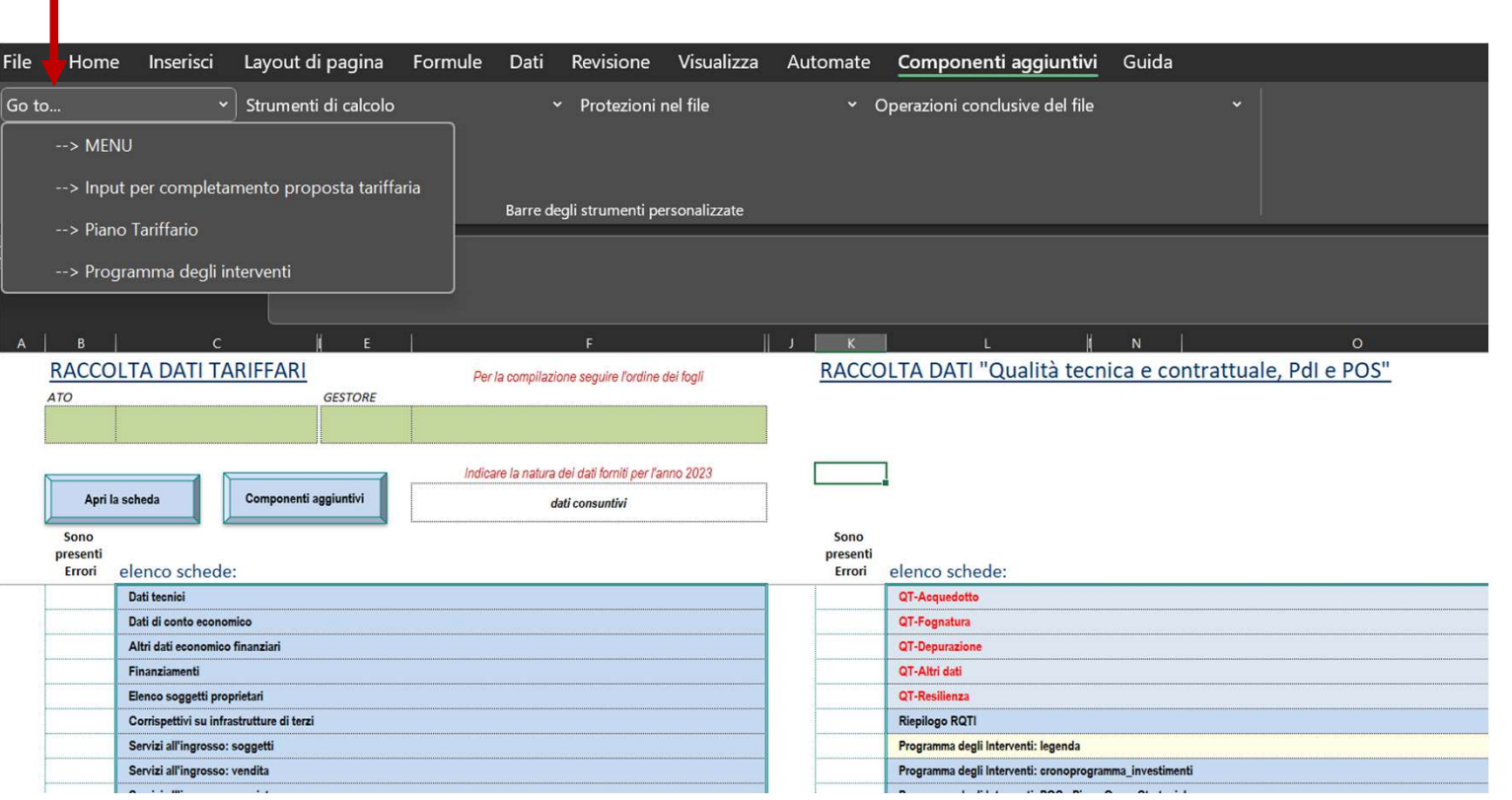

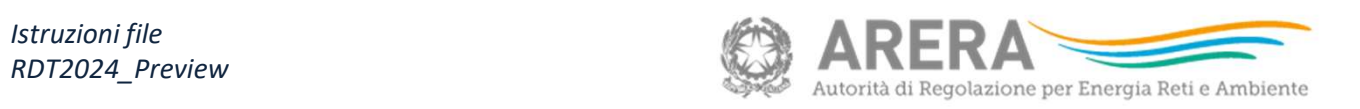

## Il cruscotto dei comandi 3/4

Per agevolare l'utilizzo del motore di calcolo si può ricorrere al menu «Strumenti di calcolo»

T

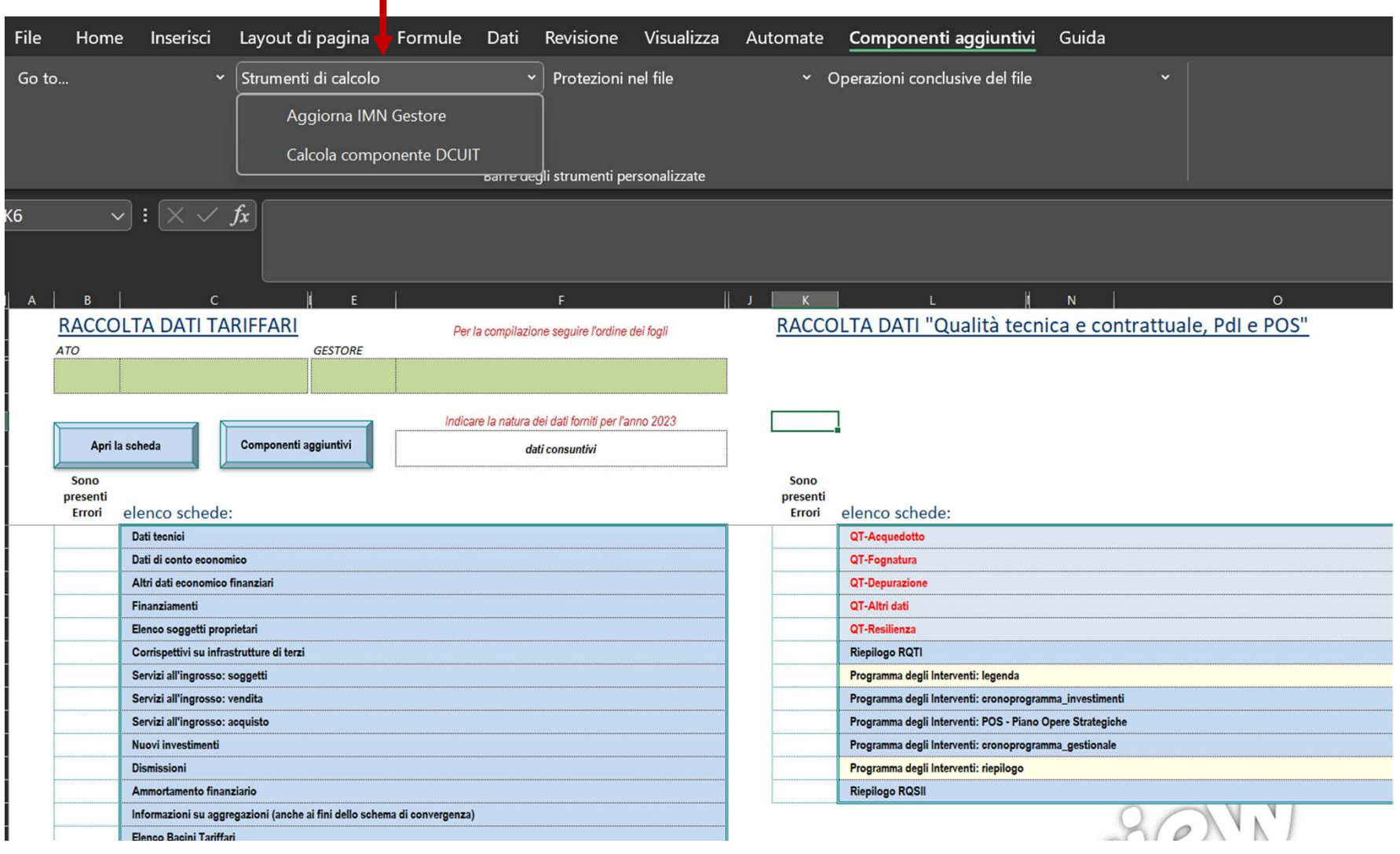

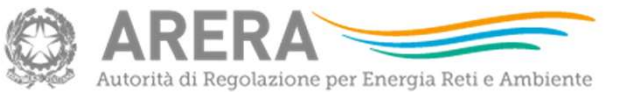

1 marzo 2024

### Il cruscotto dei comandi 4/4

Il file si presenta bloccato, ma con tutte le formule visibili. Tramite i componenti aggiuntivi è possibile attivare/disattivare le **protezioni del file**. È raccomandata comunque la compilazione del file in modalità «prote protezioni del file. È raccomandata comunque la compilazione del file in modalità «protetta».

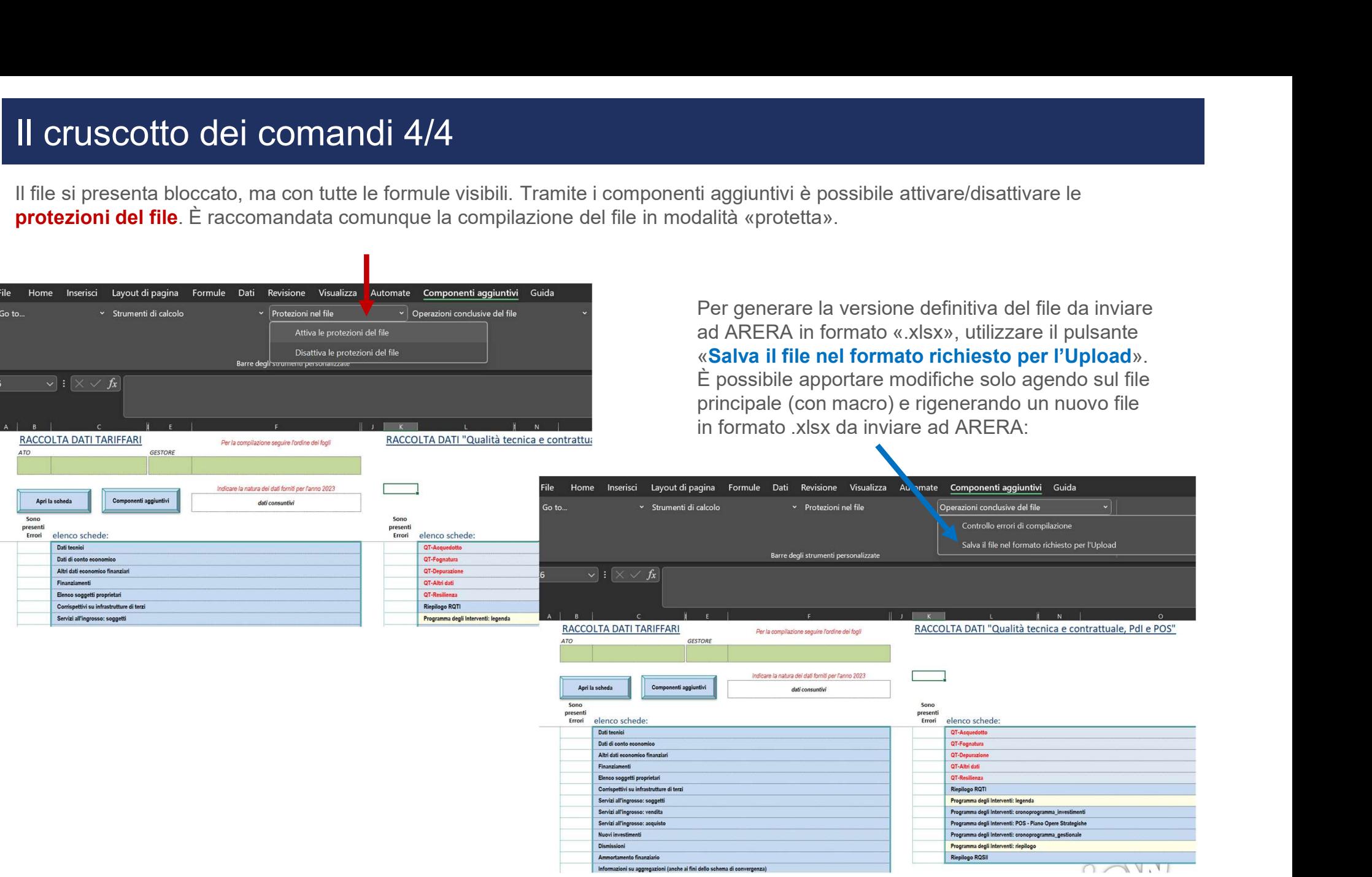

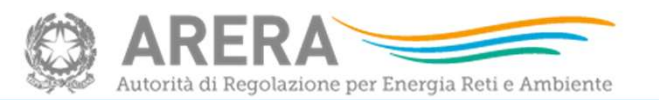

# Il foglio Ammortamento finanziario

**Il foglio Ammortamento\_finanziario**<br>Il file prevede una nuova struttura per il foglio «Ammortamento\_Finanziario», che accoglie anche le informazioni relative alle vite utili finanziarie<br>applicate ai fini del calcolo in an **il foglio Ammortamento\_finanziario**<br>Il file prevede una nuova struttura per il foglio «Ammortamento\_Finanziario», che accoglie anche le informazioni relative alle vite utili finanz<br>applicate ai fini del calcolo in annuali **La foglio Ammortamento\_finanziario**<br>La file prevede una nuova struttura per il foglio «Ammortamento\_Finanziario», che accoglie anche le informazioni relative alle vite utili finanziarie<br>applicate ai fini del calcolo in an **Il fioglio Ammortamento\_finanziario**<br>Il file prevede una nuova struttura per il foglio «Ammortamento\_Finanziario», che accoglie anche le informazioni relative alle vite utili finanziarie<br>applicate ai fini del calcolo in a calcolo). Si rammenta che le categorie di cespiti applicabili sono quelle riportate nel foglio sono manualità successiva) siano indicate le vite utili finanziarie applicate ai fini del calcolo in annualità precedenti (in RDT2022, in **il fioglio Ammortamento\_finanziario**<br>
il file prevede una nuova struttura per il foglio «Ammortamento\_Finanziario», che accoglie anche le informazioni relative alle vite utili finanziarie<br>
applicate al fini del calcolo fi Per una più agevole compilazione dei dati già contenuti in raccolte precedenti, manaziami in raccoggie anche le informazioni relative alle vite<br>
per una piuscone richiede cole per ciascum anno espite antimaziami a contenut

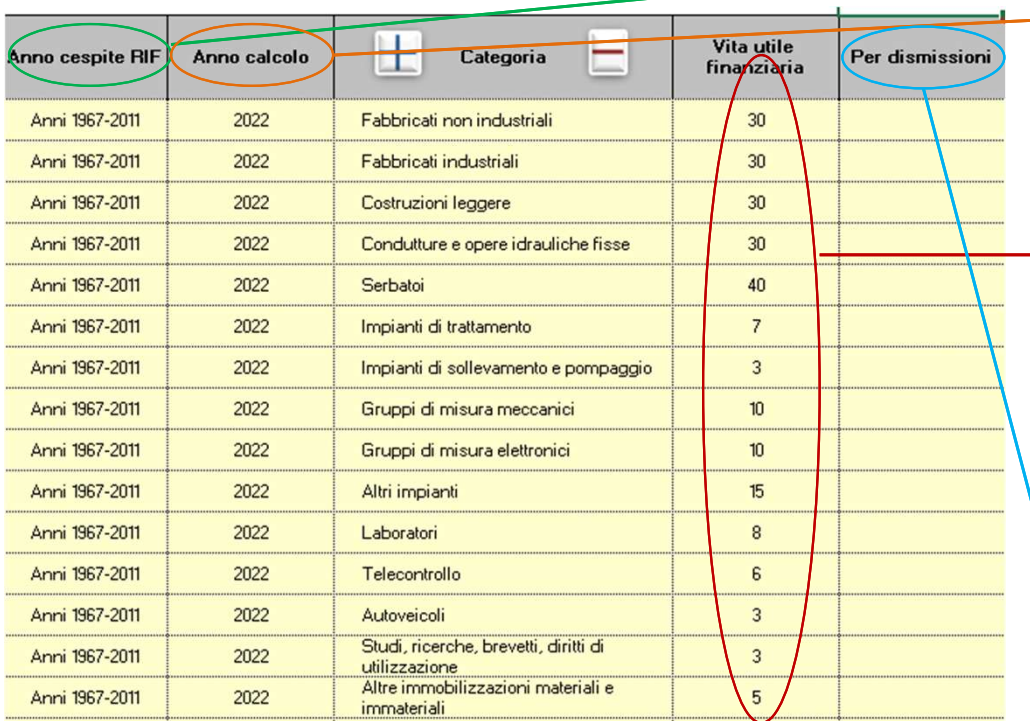

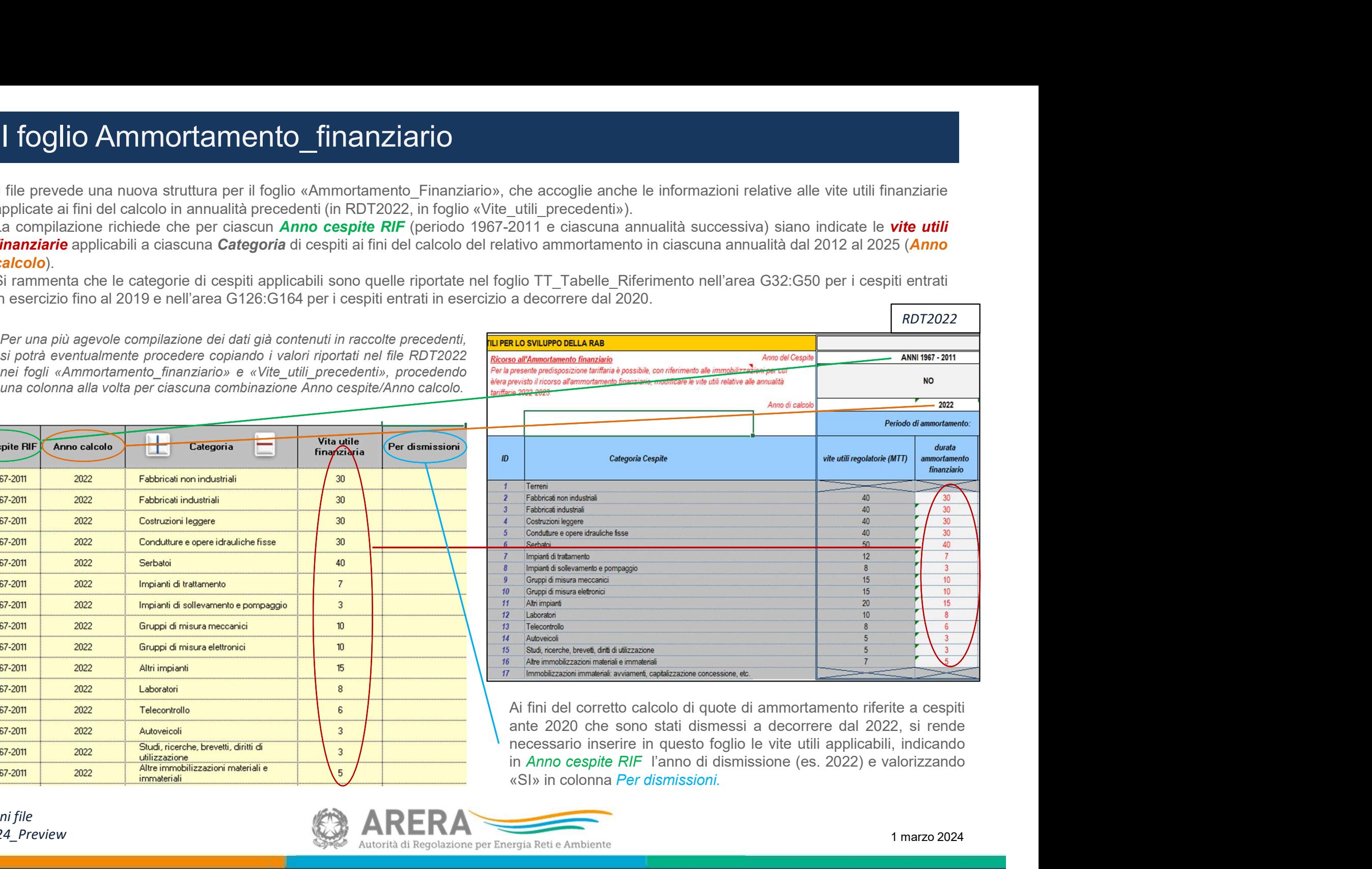

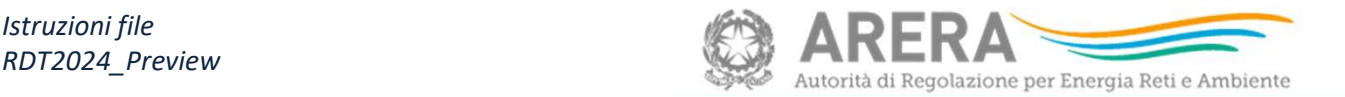

**In**putare manualmente la colonna «**LICa (uscita**)» ai fini<br>della corretta ricostruzione del Saldo LIC. Il calcolo dei<br>**Contributi** a partire dall'annualità 2021 è automatico ma,<br>qualora opportuno, si può procedere imputan **esta formalista della corretta ricostruzione del Saldo LIC. Il calcolo dei contributi a partire dall'annualità 2021 è automatico ma,<br>qualora copportuno, si può procedere imputando manualmente il dato di riferimento. Explice Political Political Contribution Contribution and Alexandrian Contribution and Alexandrian Contribution**<br>Contributi a partire dall'annualità 2021 è automatico ma,<br>qualora opportuno, si può procedere imputando<br>manu el foglio Pdl-riepilogo<br>
Imputare manualmente la colonna «LICa (uscita)» ai fini<br>
della corretta ricostruzione del Saldo LIC. Il calcolo dei<br>
Contributi a partire dall'annualità 2021 è automatico ma,<br>
qualora opportuno, **Explore the Control of the Control of Contribution**<br>
Imputare manualmente la colonna «**LICa (uscita**)» ai fini<br>
della corretta ricostruzione del Saldo LIC. Il calcolo dei<br> **Contributi** a partire dall'annualità 2021 è auto

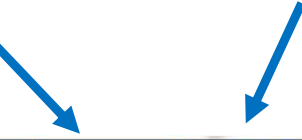

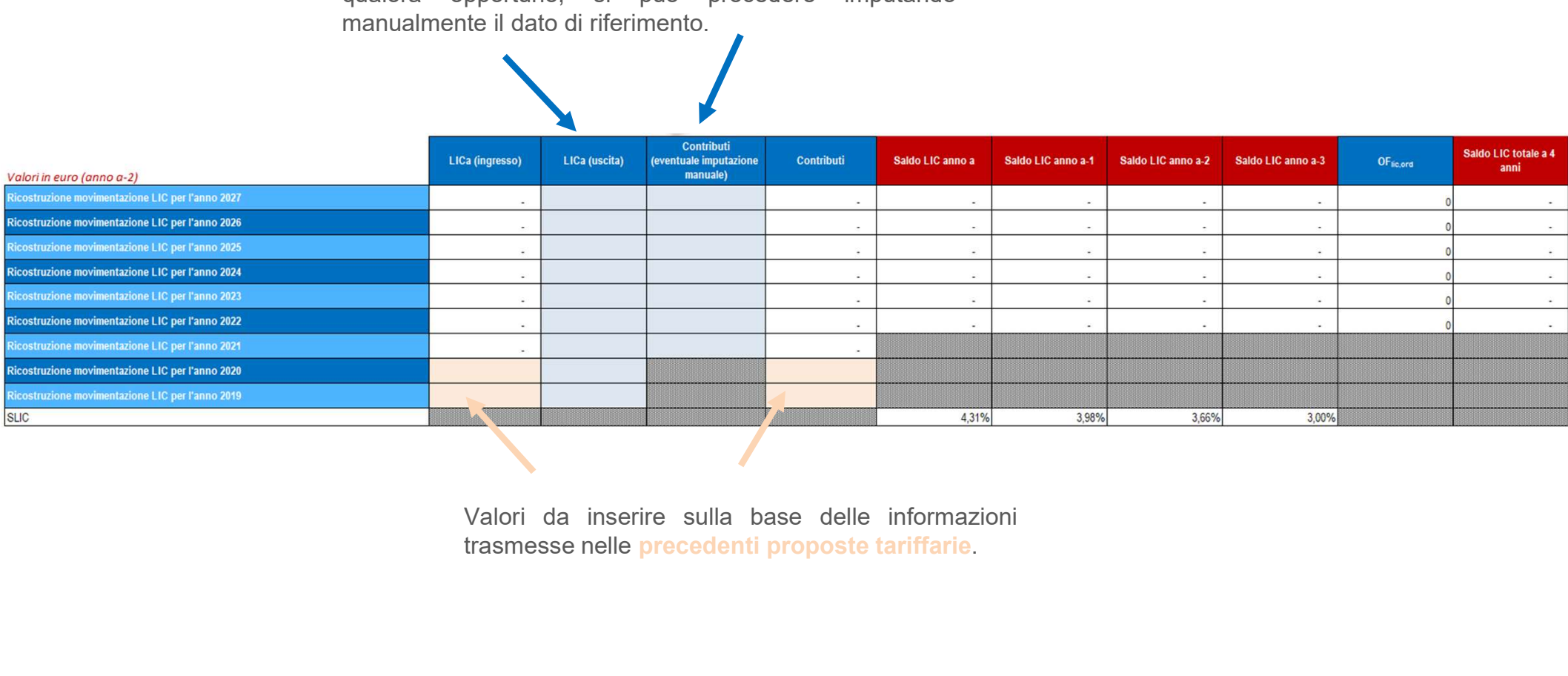

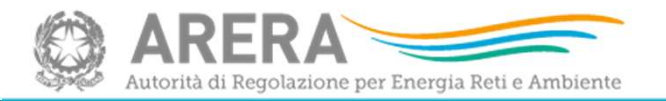